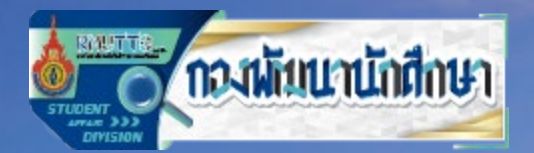

# **E-Activity**

## **ระบบบันทึกการเขารวมกิจกรรมอิเล็กทรอนิกส**

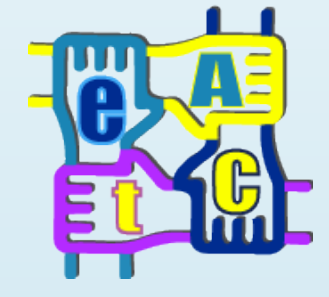

### **21 มิถุนายน 2565**

**กองพัฒนานักศึกษา**

**จัดทําโดย : นายอัสมิง มะสาแม**

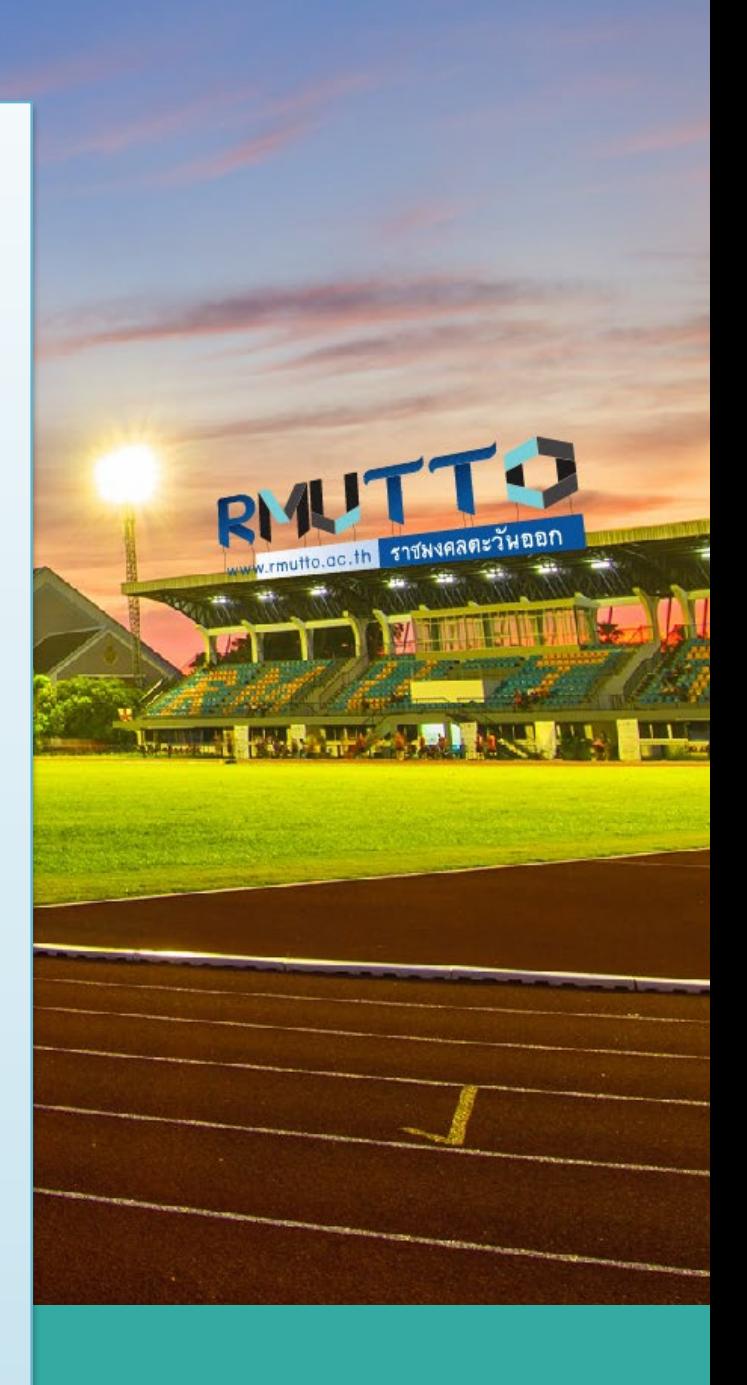

#### **1. หนาหลัก**

ผู้ใช้งานสามารถเข้าสู่หน้าหลักได้โดยกรอก <u><https://serviceapp.rmutto.ac.th/eact/></u> ในเว็บเบราว์เซอร์ จากนั้น ระบบจะแสดงหนาหลัก ดังรูปที่ 1.1

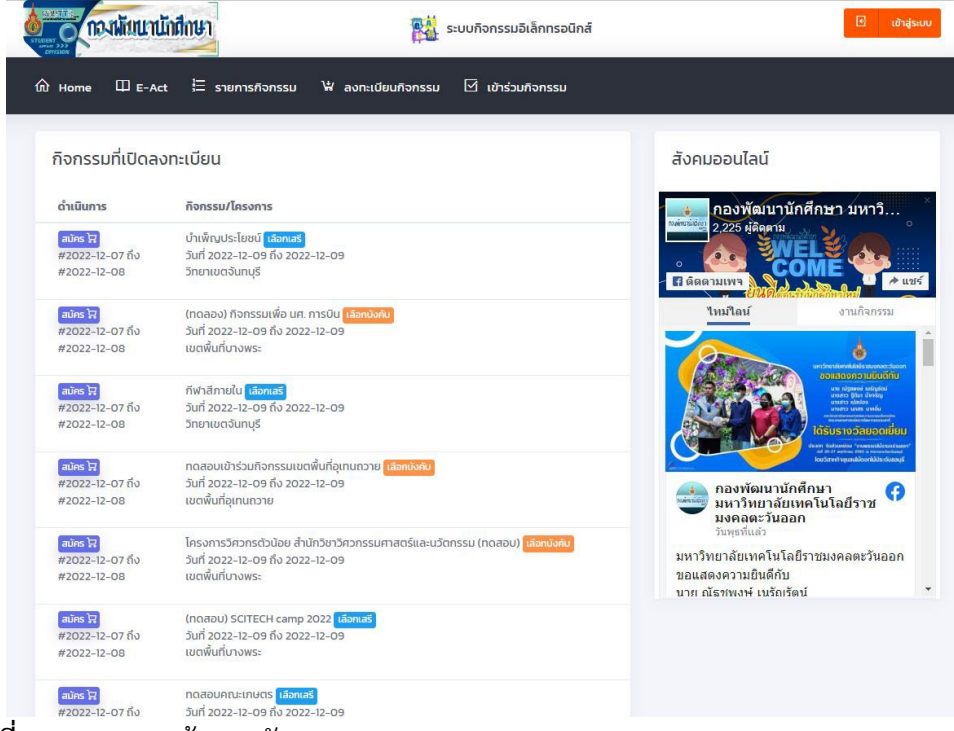

**รูปที่ 1.1** แสดงหนาจอหลัก

#### **2. การเขาสูระบบ**

2.1 จากรูปที่ 1.1 ผู้ใช้งานสามารถเข้าสู่ระบบ โดยกดปุ่มเข้าสู่ระบบ <mark>G พาระบบ</mark> จากนั้นระบบจะแสดง หน้าจอ เข้าสู่ระบบ ดังรูปที่ 2.1

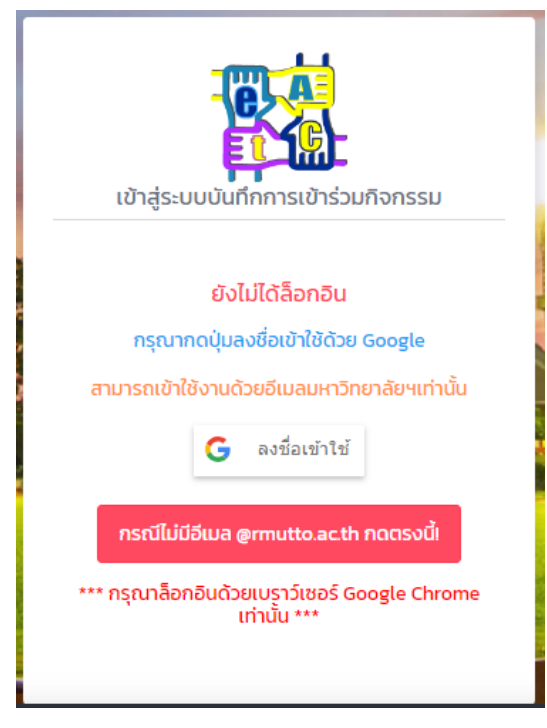

**รูปที่ 2.1** แสดงหนาจอเขาสูระบบ

<mark>2.2</mark> จากรูปที่ 2.1 ในกรณีที่มีอีเมลมหาวิทยาลัย @rmutto.ac.th ให้ผู้ใช้งานกดปุ่ม | G ลงข้อเข้าเช่ | ระบบ ้จะแสดงหน้าจอเพื่อกรอกข้อมูลเข้าสู่ระบบ ดังรูปที่ 2.2 ในกรณีที่ยังไม่มีอีเมลมหาวิทยาลัยให้ กดปุ่ม <mark>อารณีผัศผล emattoacth norsodi</mark> เพื่อสมัครอีเมล **@rmutto.ac.th** ใหถูกตอง

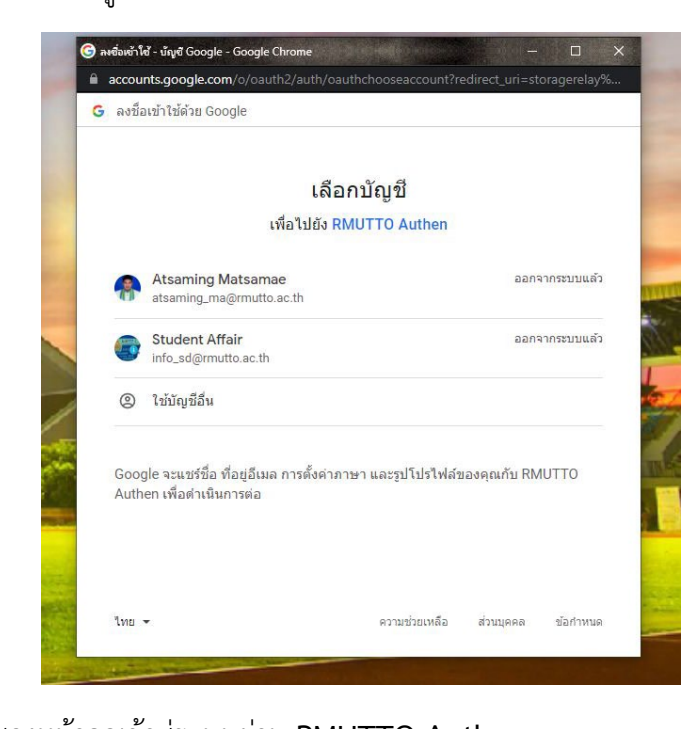

**รูปที่ 2.2** แสดงหนาจอเขาสูระบบผาน **RMUTTO Authen**

ผูใชงานกรอกอีเมลมหาวิทยาลัยเทานั้น (ตัวอยางอีเมล **info.sdd@rmutto.ac.th**) แลวกดถัดไป ระบบจะแสดงหนาจอ ดังรูปที่ 2.4 เพื่อกรอกรหัสผานอีเมล

**2.3** จากรูปที่ 2.2 กรณีไมเคยเขาสูระบบ ใหเลือกใชบัญชีอื่น จากนั้นระบบจะแสดงหนาจอ ดังรูปที่ 2.3 โดยให

**รูปที่ 2.3** แสดงหนาจอกรอกอีเมลมหาวิทยาลัย

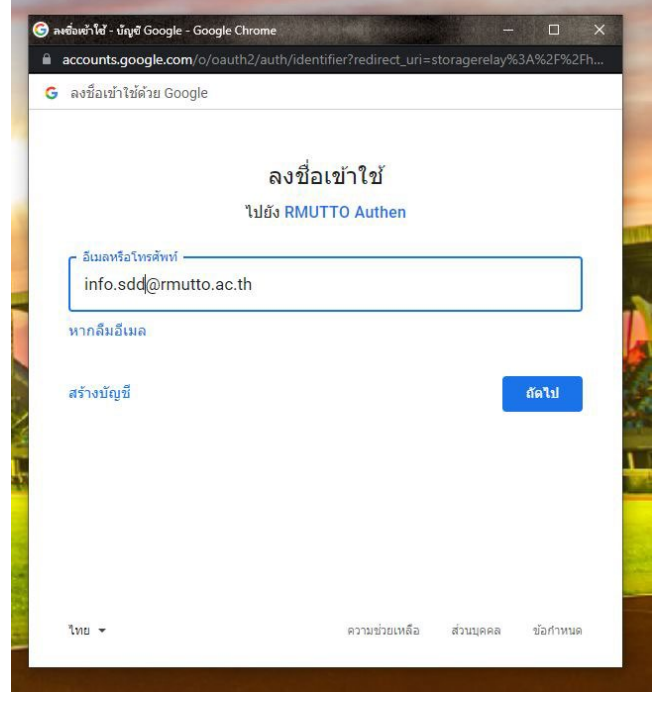

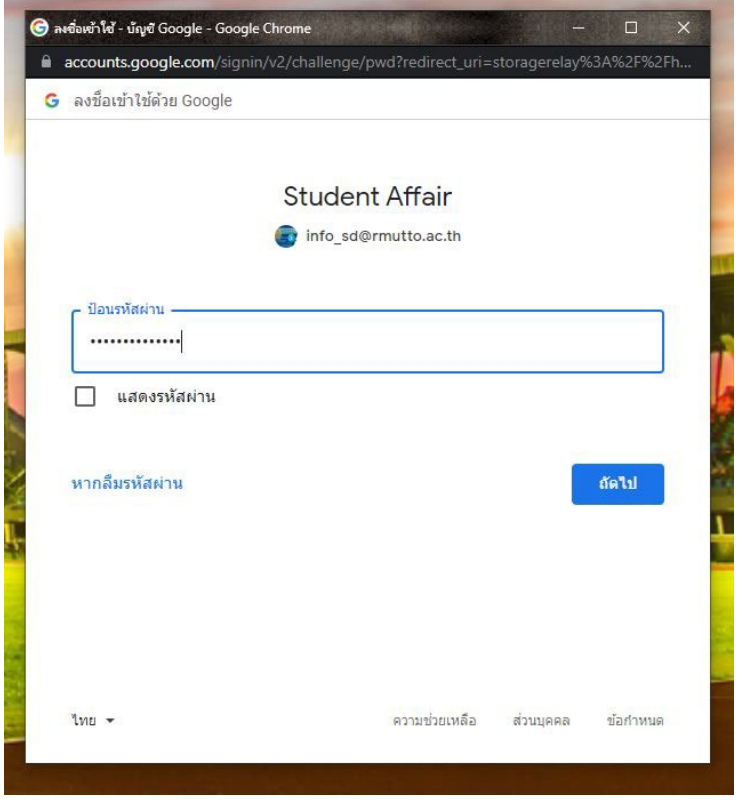

**รูปที่ 2**.**4** แสดงหนาจอกรอกรหัสอีเมลมหาวิทยาลัย

ี **2.4** เมื่อผู้ใช้งานกรอกอีเมลและรหัสผ่านถูกต้อง ระบบจะแสดงหน้าจอดังรูปที่ 2.5 เนื่องจากนักศึกษาใหม่ไม่มีข้อมูล<br>เวิทยาลัยในระบบบันทึกกิจกรรมอิเล็กทรอนิกส์นี้ จากนั้นให้กดป่ม มหาวิทยาลัยในระบบบันทึกกิจกรรมอิเล็กทรอนิกส์นี้ จากนั้นให้กดปุ่ม **เพื่อ เพื่อ เพื่อ เพื่อ เพื่อ เพื่อ เพื่อ** เพื่อ<br>-ยืนยันขอมูลนักศึกษาใหม

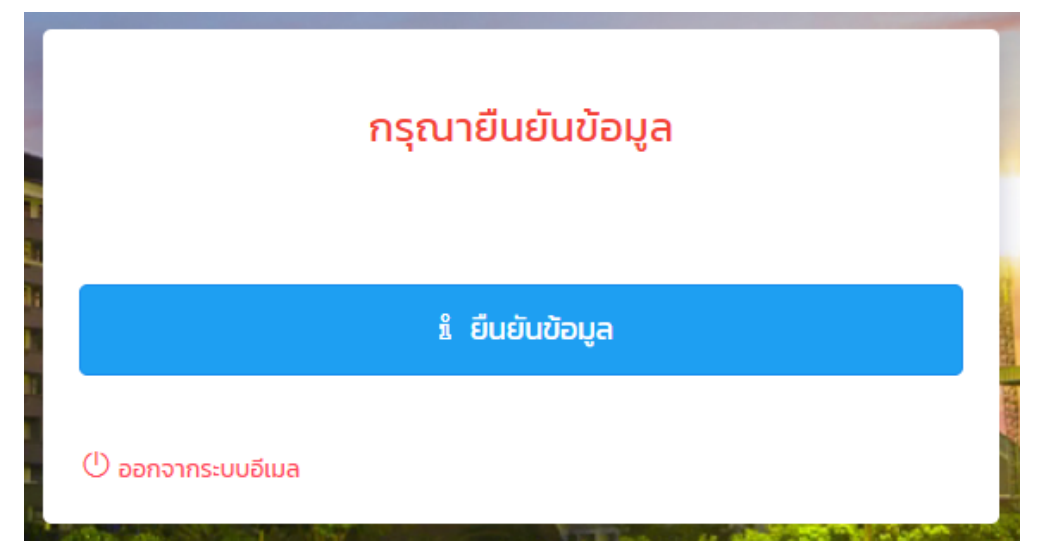

**รูปที่ 2.5** แสดงหนาจอกรณีไมมีขอมูลนักศึกษาใหมในระบบบันทึกกิจกรรมอิเล็กทรอนิกส

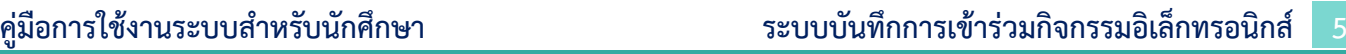

**2.5** จากรูปที่ 2.5 เมื่อนีกศึกษาใหมกดปุม ระบบจะแสดงหนาจอกรอก ขอมูลนักศึกษาใหม โดยใสขอมูลรหัสนักศึกษาใหมและรหัสบัตรประชาชนใหถูกตอง ดังรูปที่ 2.5 เพื่อตรวจสอบขอมูลวามี ขอมูลนักศึกษาใหมจริง

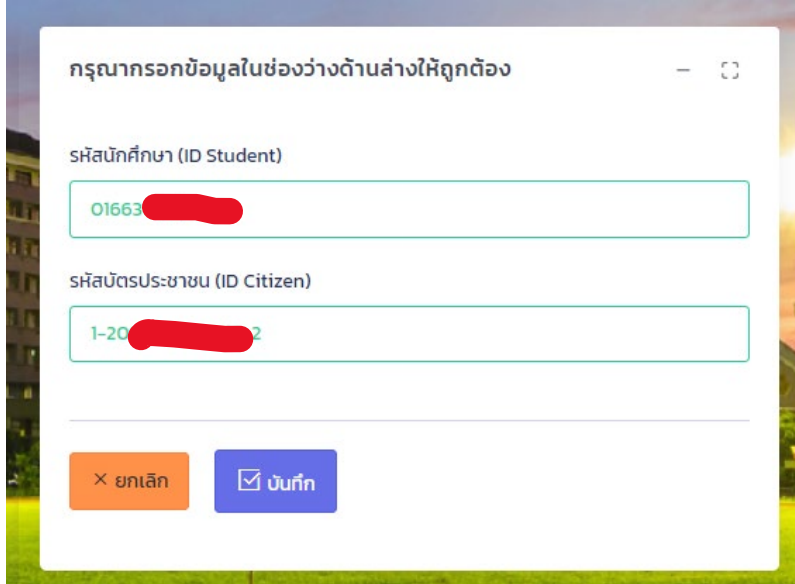

#### **รูปที่ 2.6** แสดงหนาจอกรอกขอมูลนักศึกษาใหม

2.6 จากรูปที่ 2.6 เมื่อกดบันทึกแล้ว ระบบจะแสดงหน้าจอดังรูปที่ 2.7 ให้กรอกตรวจสอบและกรอกข้อมูลให้ถูกต้อง เพื่อยืนยัน แลวกดบันทึกเพื่อบันทึกขอมูลลงในระบบบันทึกกิจกรรมอิเล็กทรอนิกสนี้

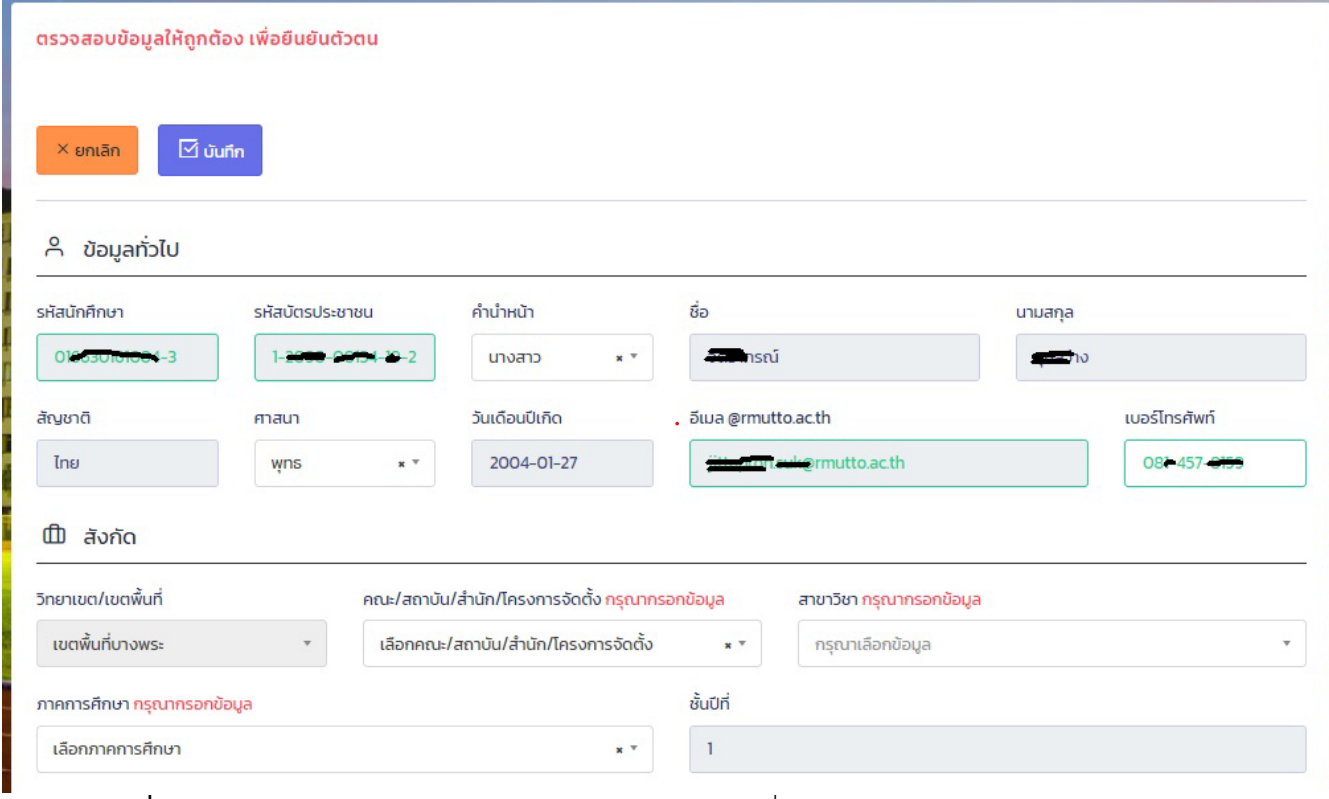

**รูปที่ 2.7** แสดงหนาจอตรวจสอบและกรอกขอมูลใหถูกตองเพื่อยืนยันเปนนักศึกษาใหม

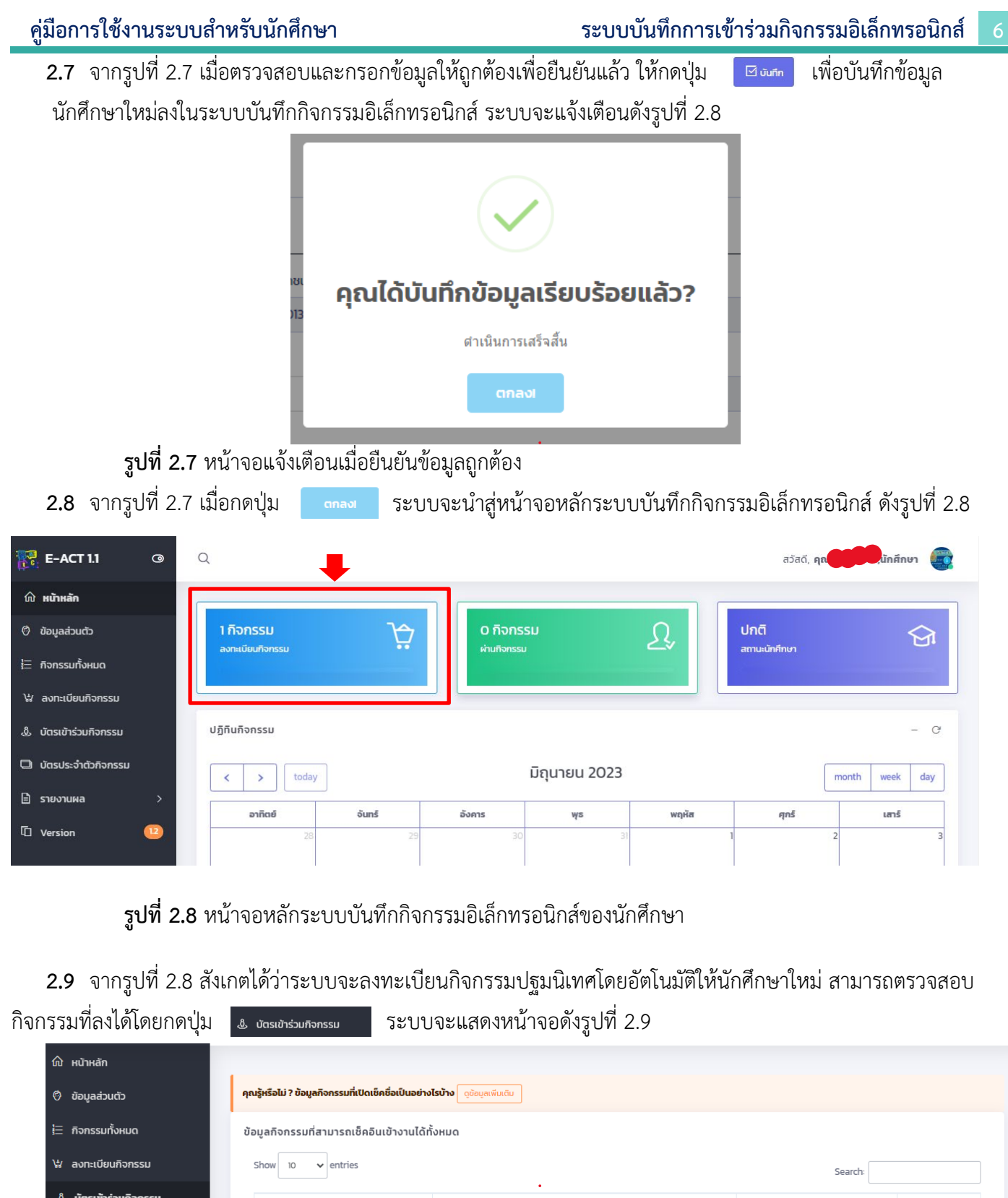

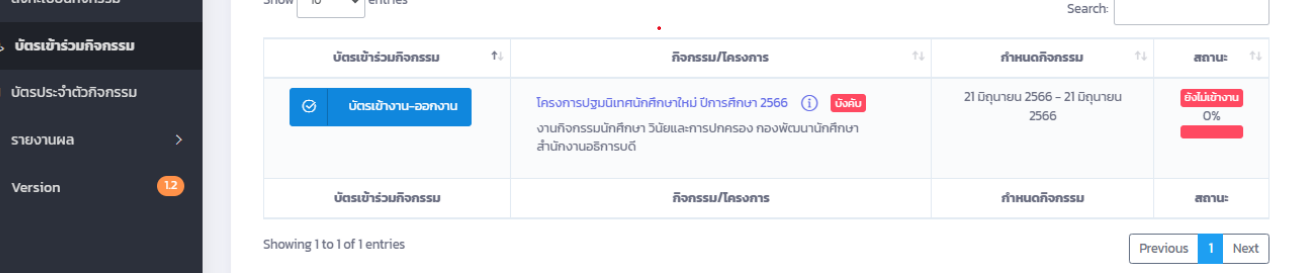

**รูปที่ 2.9** หนาจอแสดงผลการลงทะเบียนกิจกรรมปฐมนิเทศใหมนักศึกษาสําเร็จ

#### **3. การเช็คอินเขารวมกิจกรรม**

**3.1** จากรูปที่ 2.9 นักศึกษาสามารถเขารวมกิจกรรมไดโดยกดปุม จากนั้นระบบจะแสดงหนาจอ บัตรกิจกรรม ดังรูปที่ 3.1

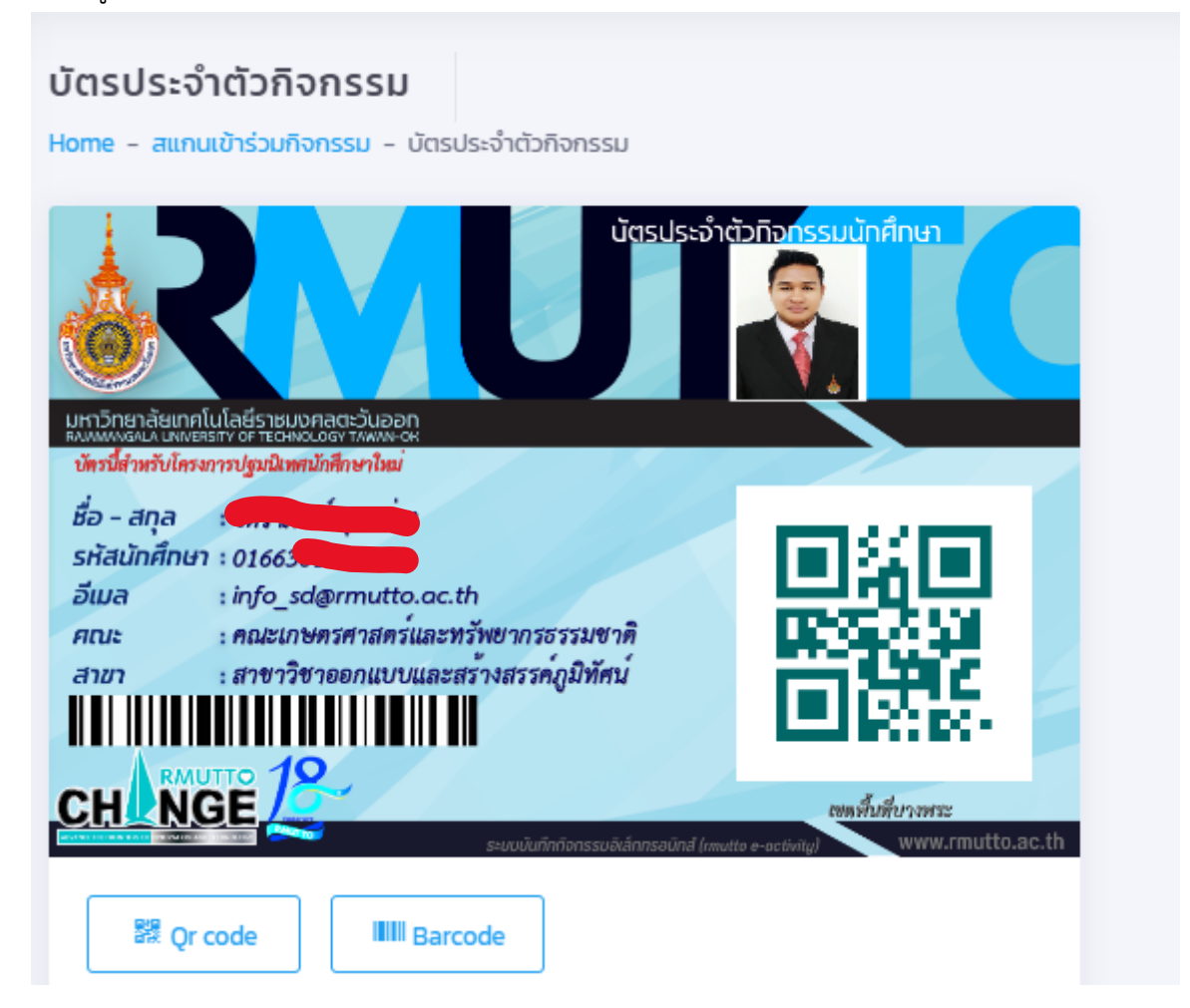

**รูปที่ 3.1** หนาจอบัตรกิจกรรม

**3.2** ใหนักศึกษาใหมนําบัตรกิจกรรม จากรูปที่ 3.1 ไปสแกนคิวอารโคดที่หนางานกิจกรรมทั้งกอนเขากิจกรรมและ หลังเข้ากิจกรรมถือว่าเข้ากิจกรรมนั้นสำเร็จ